# 1. トップページ

パスワードの設定がお済みでない方は、「パスワード設定」ボタンを押してください。

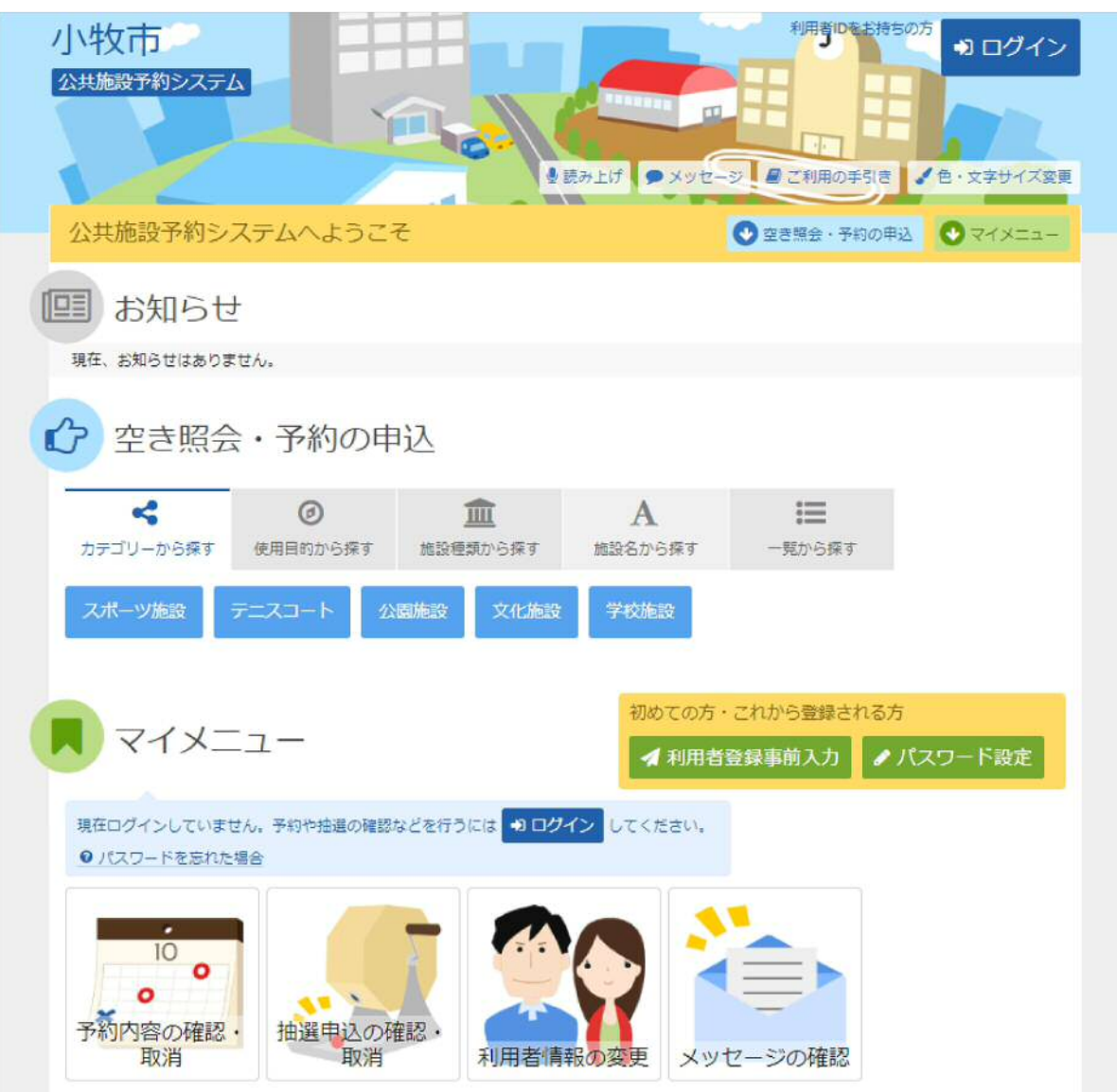

## 2. パスワード設定 認証

施設から通知されたID番号(登録番号)と電話番号(団体は代表者)を入力して「次へ進む」ボタンを押してくださ い。

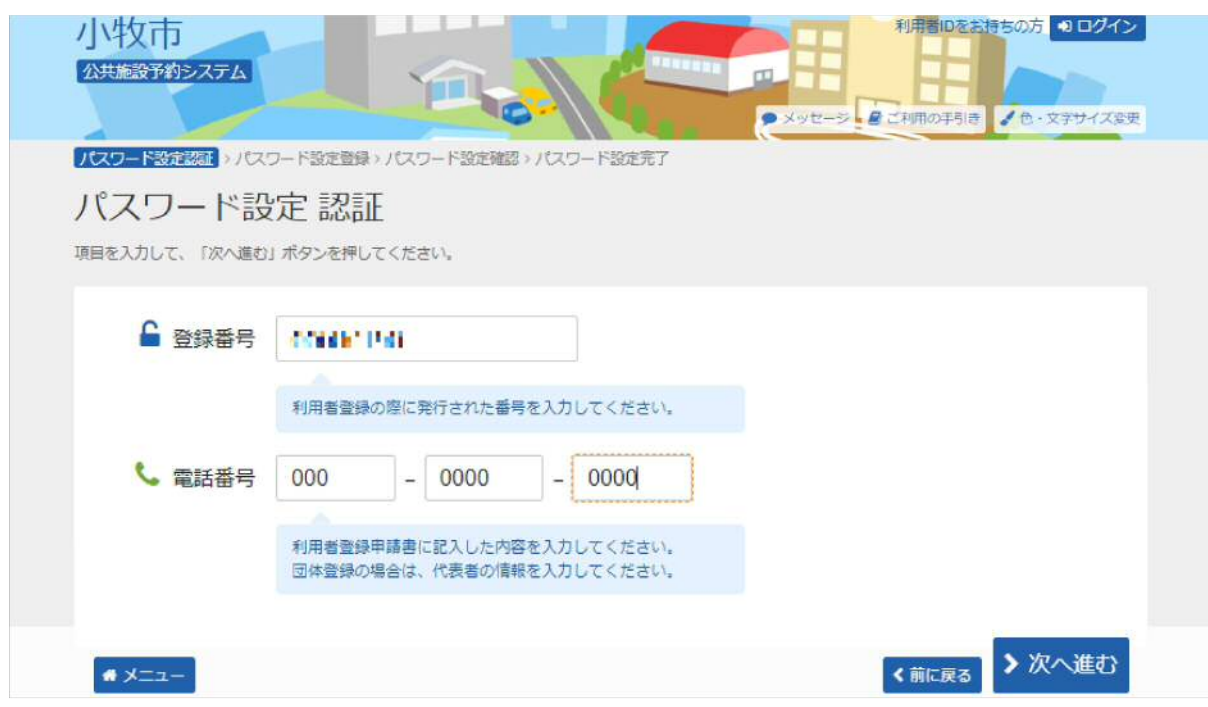

#### 3. パスワード設定 登録

任意の半角英数字で設定するパスワードと確認用のパスワードを入力し、お忘れにならないよう控えをとるなど した後、「次へ進む」ボタンを押してください。

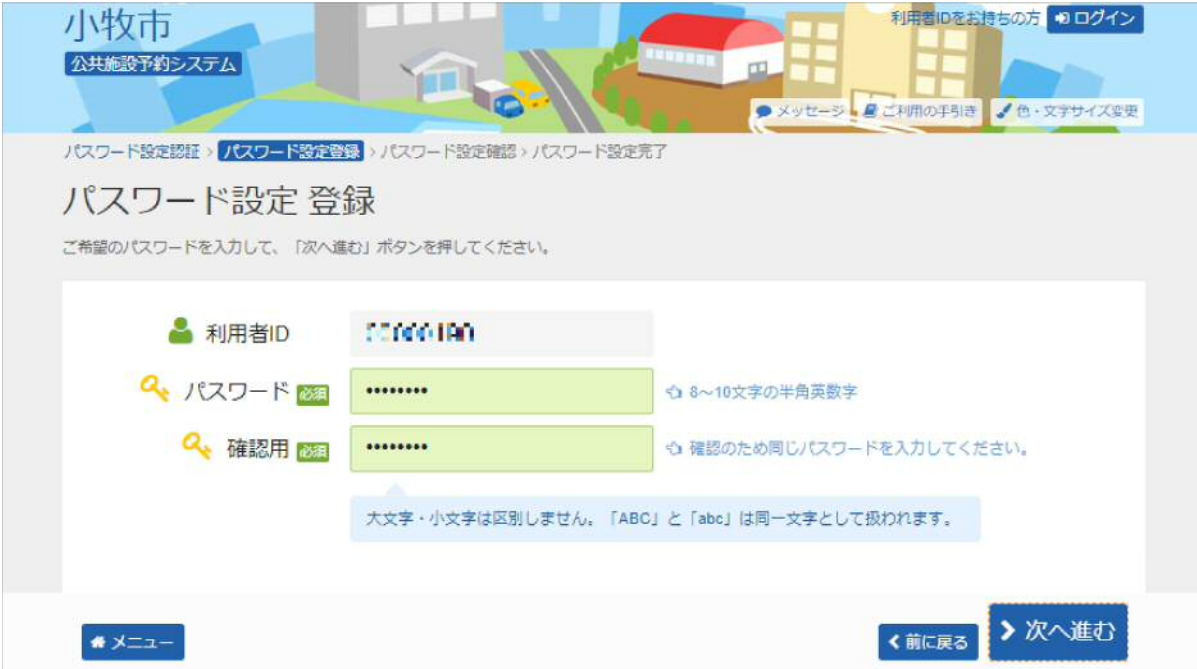

### 4. パスワード設定 確認

利用者IDを確認後、「登録」ボタンを押してください。

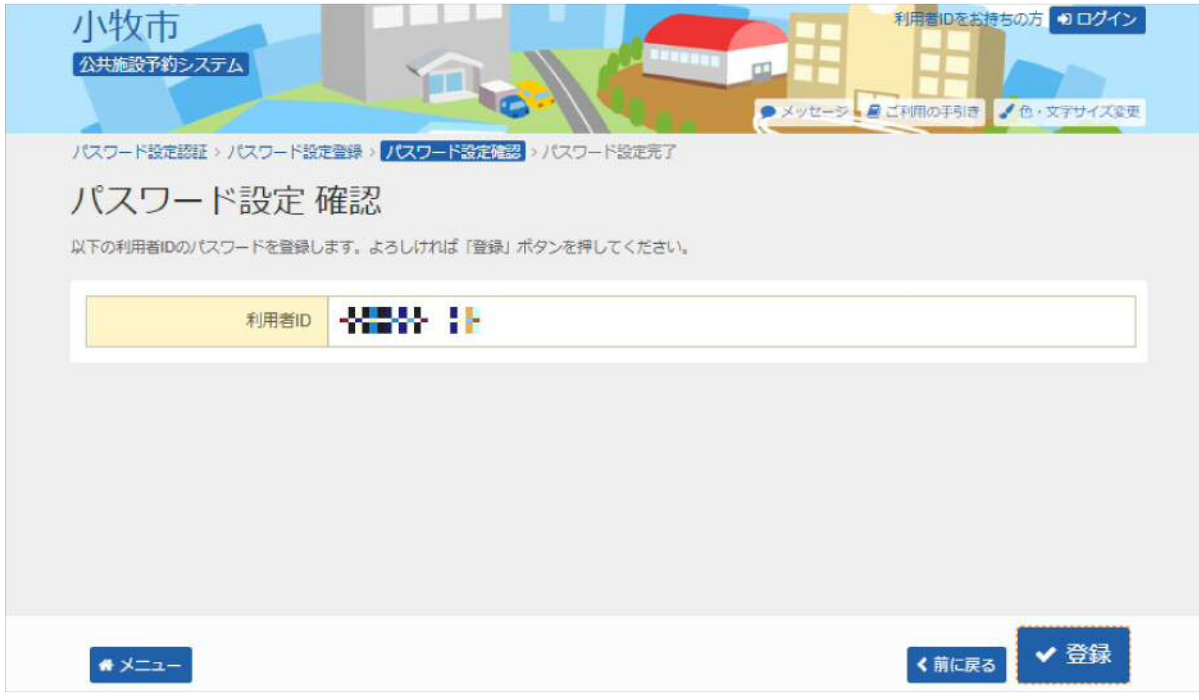

5. メッセージ

未読のメッセージがある場合は、メッセージが表示されます。ここでは、「×」ボタンを押してください。

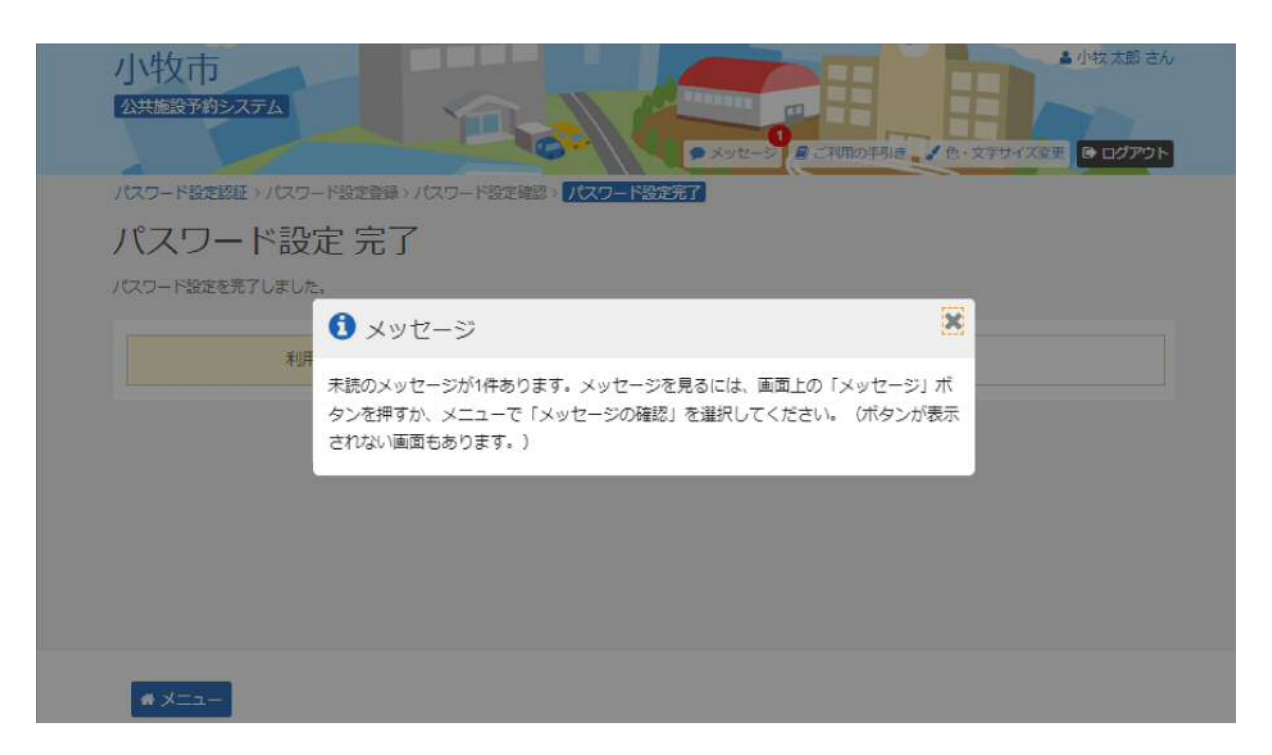

## 6. パスワード設定 完了

パスワード設定が完了し、ログイン状態になります。「メニュー」ボタンを選択し、マイメニューから予約申込が可 能です。

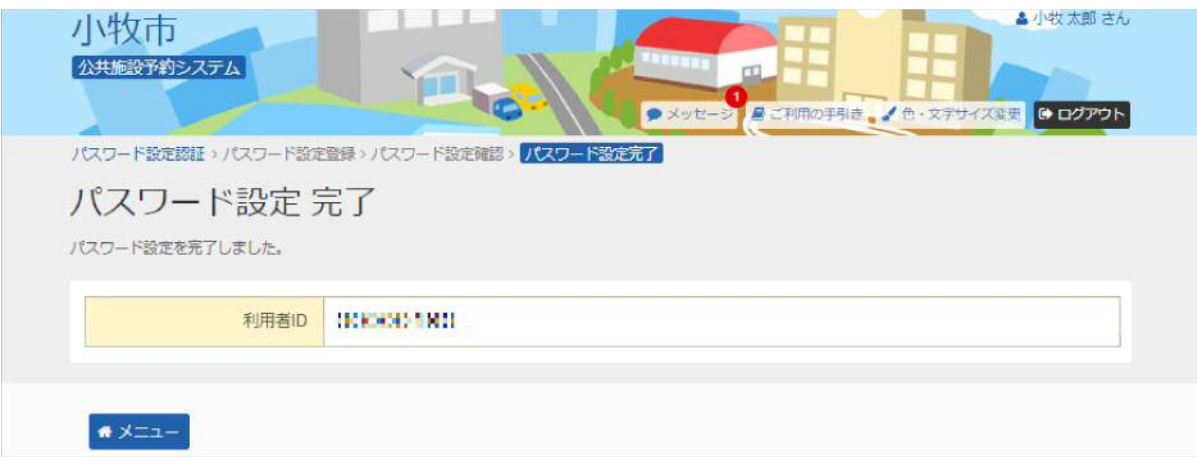